## Set Up QardioSpO2

This support page details how to set up QardioSpO2 using the Qardio Heart Health Application.

If you are using the QardioDirect App, <u>instructions can be found here</u>.

Follow these instructions to set up your QardioSpO2:

- 1. Tap on the Menu icon in the left upper corner.
- 2. Tap Dashboard
- 3. On the dashboard tap on the + icon

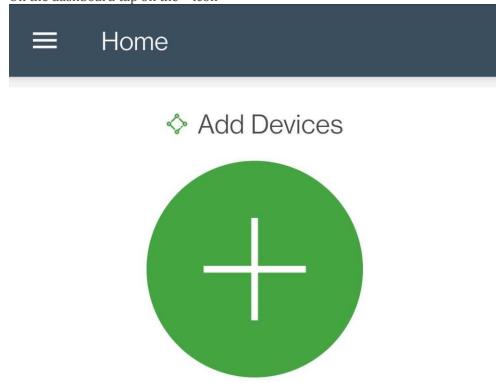

Note: If you've previously set up a device, you may have to swipe left for the Add devices icon to become visible.

- 4. Now select QardioSpO2 from the list. You will be prompted to turn on QardioSpO2.You can do this by tapping the button right underneath the device's display.
- 5. Now place QardioSpO2 on your phone or tablet and wait 20 sec for the devices to connect.
- 6. The App confirms successful connection by displaying "Oximeter connected".

If your QardioSpO2 does not connect to your phone or tablet:

- While on step 5 of the above instructions, try touching the QardioSpO2 to the various corners and backside of your phone/tablet.
- Try switching your phone's Bluetooth off and back on, and try following the above steps again.

After setting up your QardioSpO2 successfully, head to the App's Home screen. Take a measurement and confirm the reading becomes visible on the App's Home screen.